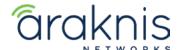

# X10 AP FAILSAFE RECOVERY

Rev:21-05-03 TW

# RECOVERING AN ARAKNIS X10 SERIES ACCESS POINT FROM FAILSAFE MODE

#### **CONTACTING TECH SUPPORT**

Phone: 866.838.5052 704.909.5229 Email: TechSupport@SnapAV.com

#### **INFORMATION**

If an **x10** Araknis access point fails a firmware update, it may go into failsafe mode. To recover the access point, you can connect to its default IP address and upload a new copy of the firmware.

# How Do I Know if the Firmware Update Failed?

- If it seems to be taking a long time for an Araknis x10 series access point to update it's firmware, check the activities tab of OvrC to see if there's a failed update notice.
- If it's an 810 series, it is handing out 20.x IP addresses to devices on the LAN.
- You can also connect a computer to the same switch as the access point and run an IP scanner to see if a device appears with an IP address of 192.168.20.253.

**Note:** Use an IP scanner that shows the MAC address, such as Advanced IP Scanner, to verify it's the access point at the 20.253 address.

#### To recover the AP:

- 1. Download the latest firmware from the product page.
- 2. Connect to the failsafe SSID and log in to the access point's default IP.
- 3. Upload the firmware file and click **Update**.

#### **Step 1: Download the Latest Firmware**

Download the latest firmware from the product page. Extract the zipped file to an easy to find location.

## **Step 2: Connect to the Access Point**

In failsafe mode, the Araknis access point reverts to a default IP address of 192.168.20.253.

Connect to the same network switch as the access point and manually set your computer's Ethernet adapter to an IP address on the same subnet.

- Open the Control Panel of your PC and click Network and Internet.
- 2. Click Network and Sharing Center.
- 3. Click Change adapter settings, on the left
- 4. Select your Ethernet connection and click Change settings of this connection.

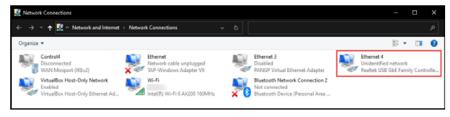

- 5. Select Internet Protocol Version 4(TCP/IPv4) and click Properties.
- 6. Click the **Use the following IP address** option.
- 7. Give yourself an IP address of 192.168.20.100, a Subnet mask of 255.255.255.0, and a Default gateway of 192.168.20.1.

8. Click **OK**. Now, your Wi-Fi adapter is on the same subnet as the access point, and you can connect to the AP's default IP address.

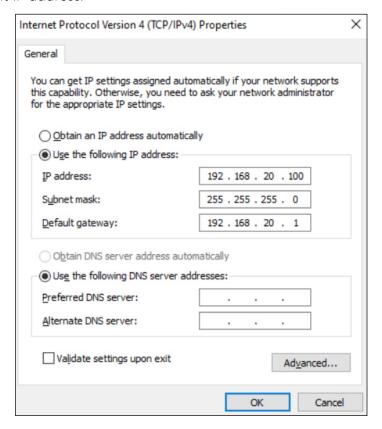

# Step 3: Upload the Firmware

- 1. Open a web browser and enter **192.168.20.253**. The access point takes you directly to the firmware recovery page.
- 2. Click **Browse** and select the extracted firmware file.
- 3. Click Upload.
- 4. When the progress bar completes, the access point restarts with a DHCP address and factory-default settings.
- 5. Load a backup configuration file or reconfigure the access point.

## **Notes:**

- » Don't forget to set your computer's Ethernet adapter back to DHCP!
- » If an x10 AP is factory defaulted while in recovery mode, it is defaulted upon recovery as well.